# Five Year Forecast

*Step-by-Step Instructions with HCC handling file ftp & transfer to Data Collector*

### **Create the Five Year Forecast Spreadsheet**

Log into PowerTerm. Select **State/USAS/USAS\_ANN/USASFF**

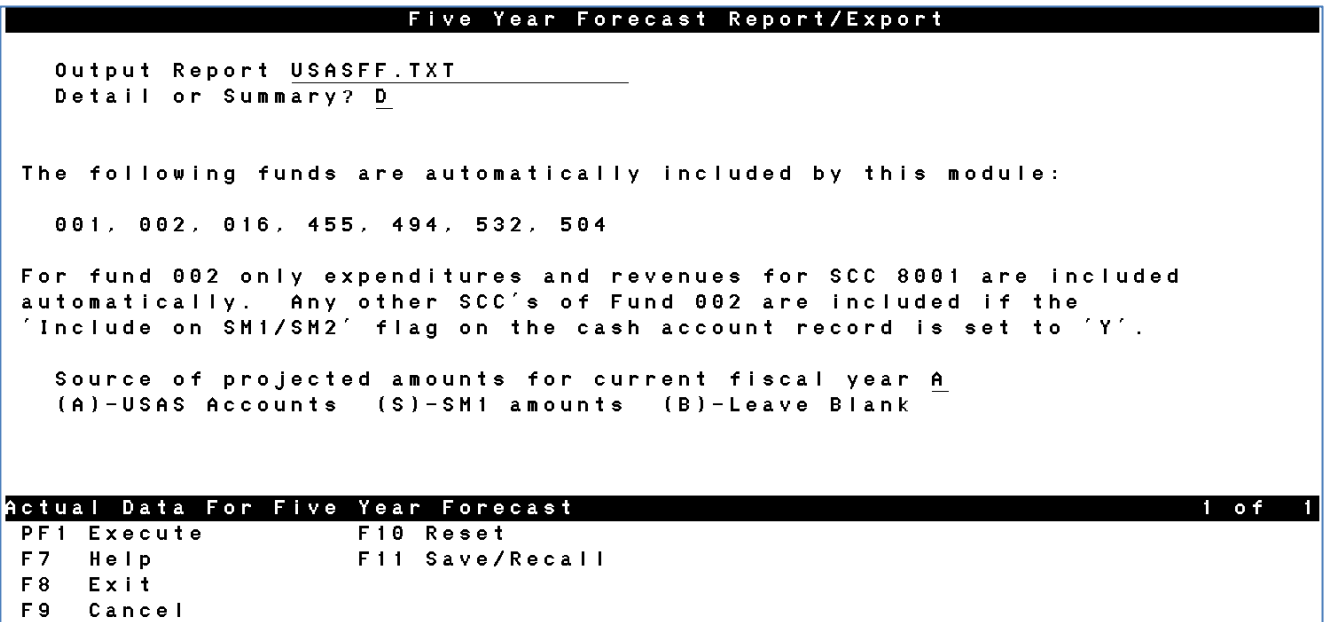

- 1. Press **PF1**, which will generate both a txt and a csv file.
- 2. Create a Cherwell Helpdesk ticket, informing HCC that the files are created and who created them. Let us know what spreadsheet format you want the data loaded into (ex: SSDT Standard with Locks). HCC will ftp the file out of your PTR, load the data into the spreadsheet, and will then email it back to you.
- 3. After you receive the template from HCC containing historic data, enter your projected Five Year figures on the "Forecast" tab, and your district information on the "Parameters" tab.
- 4. *Save and then email your completed Five Year Forecast file through existing Cherwell Ticket, or email to [financesupport@mail.hccanet.org](mailto:financesupport@mail.hccanet.org) which will create a new Cherwell ticket.*

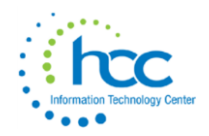

#### **For your reference:**

You can go to SSDT's website to view choices for the **Five Year Forecast** template: <http://ssdt.oecn.k12.oh.us/content/five-year-forecast-spreadsheets>

Format choices are: Standard, Standard with Locks (recommended version), or Basic.

# **Five Year Forecast Spreadsheets**

- \* Standard: Includes several optional sheets including "Percentage" and "Summary" presentations of the Forecast similar to ones provided by AOS. Also included is a "Charts" sheet which contains several sample Excel charts showing graphical presentations of the forecast data. These additional views and charts work without any additional effort and update automatically when as the Forecast data is updated.
- Standard with Locks: Includes several optional sheets including "Percentage" and "Summary" presentations of the Forecast similar to ones provided by AOS. Also included is a "Charts" sheet which contains several sample Excel charts showing graphical presentations of the forecast data. These additional views and charts work without any additional effort and update automatically when as the Forecast data is updated. Included with this version is a locked "Forecast" page that prohibits the user from modifying any cell containing a formula.
- Basic: The basic sheet contains just what you need to import data from USAS and complete the forecast as required by SF and EMIS, without the extra fluff. We recommend this sheet if you have a slower PC/Mac without much memory, or if you just don't want to deal with anything "extra".

Note: This spreadsheet was developed for OECN State Software users. However, the spreadsheet can function as standalone with data entered manually or imported from other sources. Therefore, non-state software users are welcome to download and use this spreadsheet.

If you have questions, comments or suggestions regarding the spreadsheet or the USASFF program, please visit us in the "State Software: USAS <a>[7]</a>" forum.

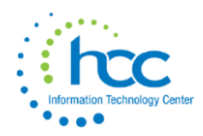

## **Submit the Five Year Forecast**

1. Open a web browser and click on EMIS/Data Collector in Quick Links on our website OR, use the following url to log into the Data Collector:

<https://emis.hccanet.org:7446/DCConsoleJSP/dc/Login.jsp>

Once you have logged in, choose the appropriate FY Selection ("**P**" for the initial Fall submission, "**H**" for the Spring submission) option from the Data Set drop down.

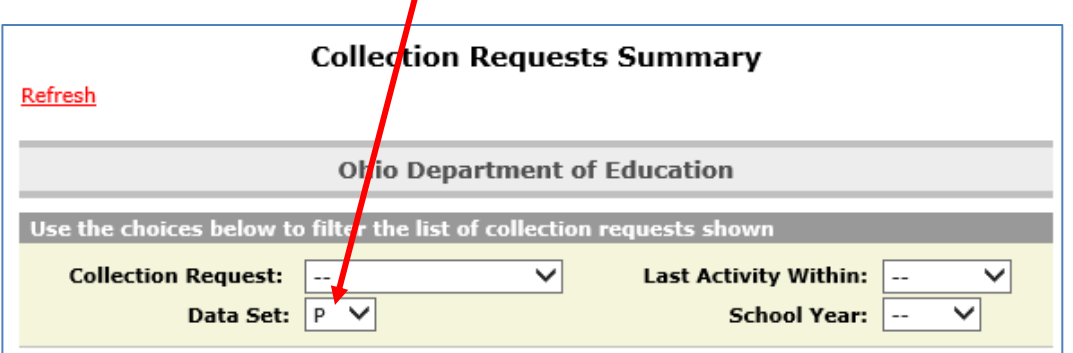

Then, you will see the **Five Year Forecast – Initial Required (FYXX)** manifest.

5. Click the **Data Sources** tab in the top right of the screen.

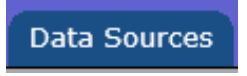

6. In the center of the screen, click the blue link titled Other Data Sources.

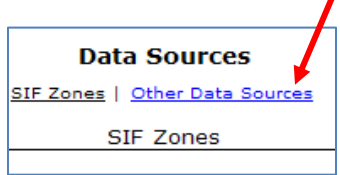

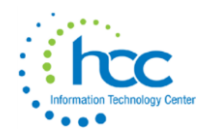

The order of the Data Sources may change, periodically. Look for the Five Year Forecast option under Data Sources and click on **Manage**.

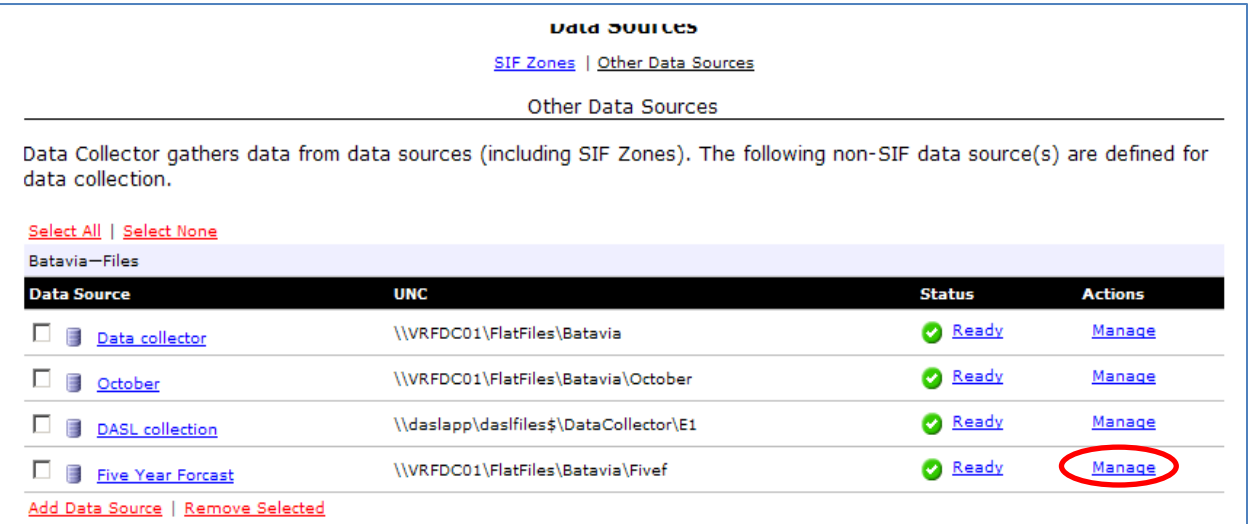

7. Verify that the .seq forecast file you just transferred appears on the Manage Files list. It should be time stamped with the date and time it was *transferred* to the Data Collector. You do not need to checkmark this file name.

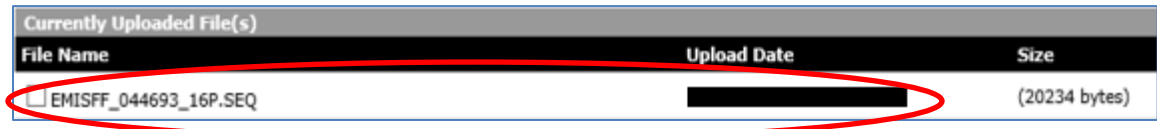

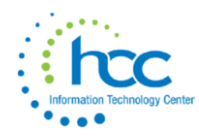

8. Click the Collection Requests tab in the top left corner of the screen. Find the current forecast reporting period, by selecting from either the "Collection Request" or the "Data Set" drop down menus. Then, next to **Actions:** choose the Start/Stop Collection option.

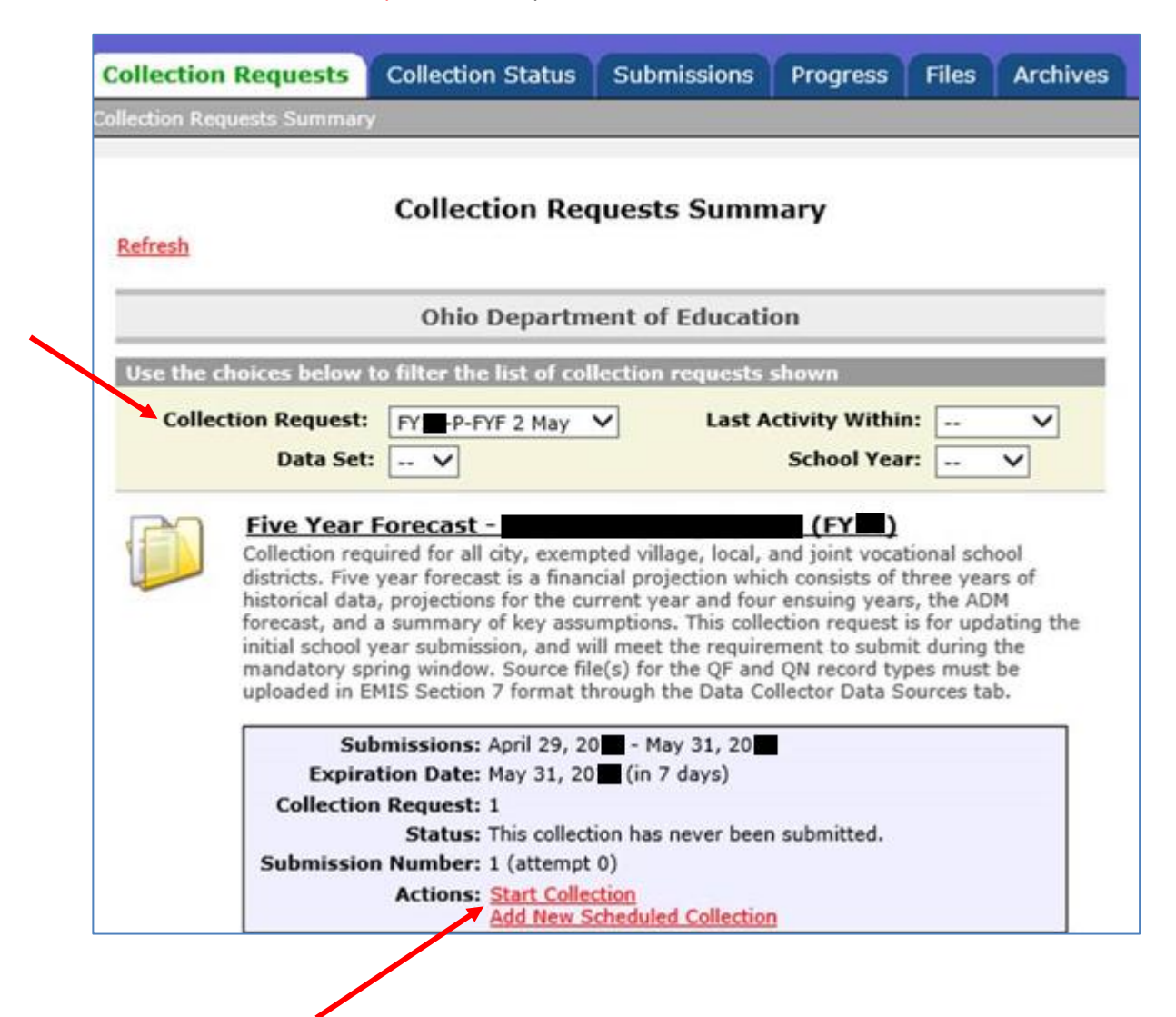

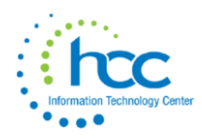

9. Under the reporting period listing, checkmark the Five Year Forecast Box and then choose the Start Collection option for all items…..

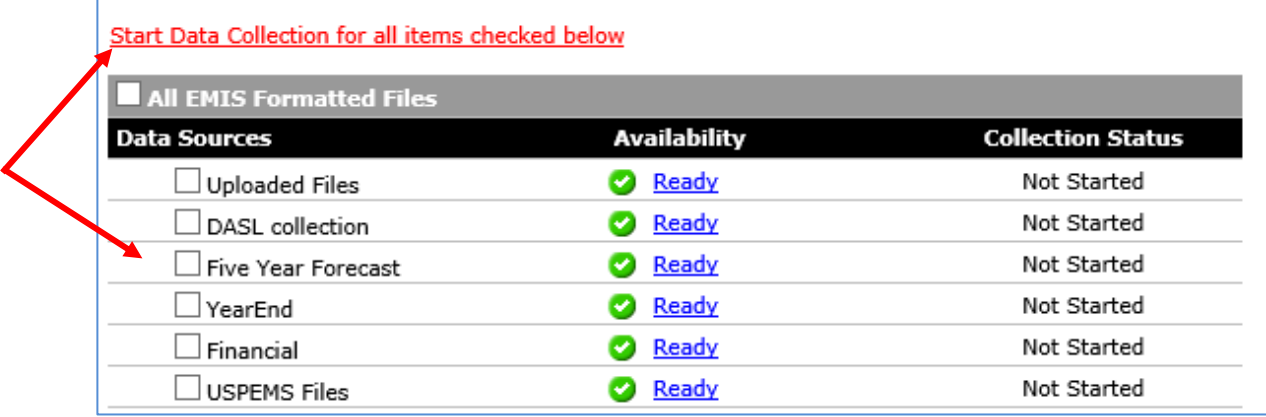

10. On the Collection Status tab, scroll down to find the five year forecast reporting period and look to see if the status on the right states **Complete**. If not, refresh your screen. This may take several tries (and several minutes). Click the black triangle icon at the left of Five Year Forecast… line to display if/when each file collection is complete.

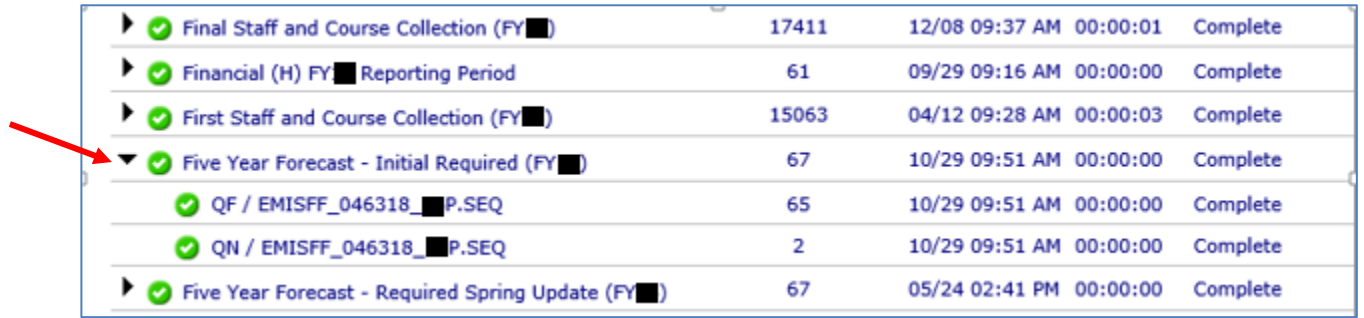

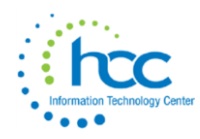

11. Once complete, click the Collection Requests tab again, and then click Prepare under the **Five Year Forecast …**

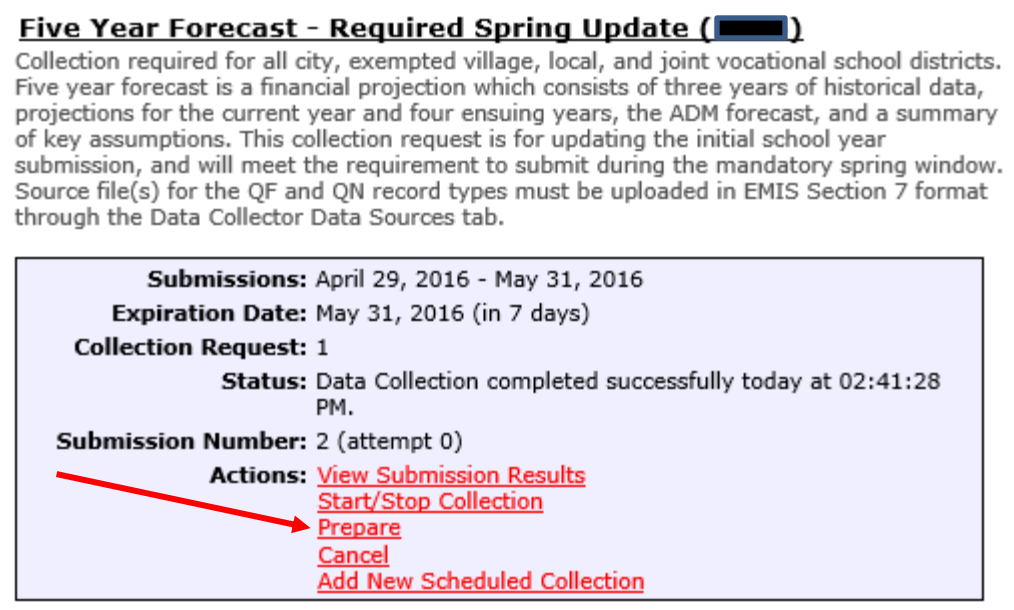

12. Click the red link Level 1 Validation Report, then click on Generate Full Validation Report. Exit as you would any other document on the web. Then, click on the Collection Request tab to return to the Forecast Manifest.

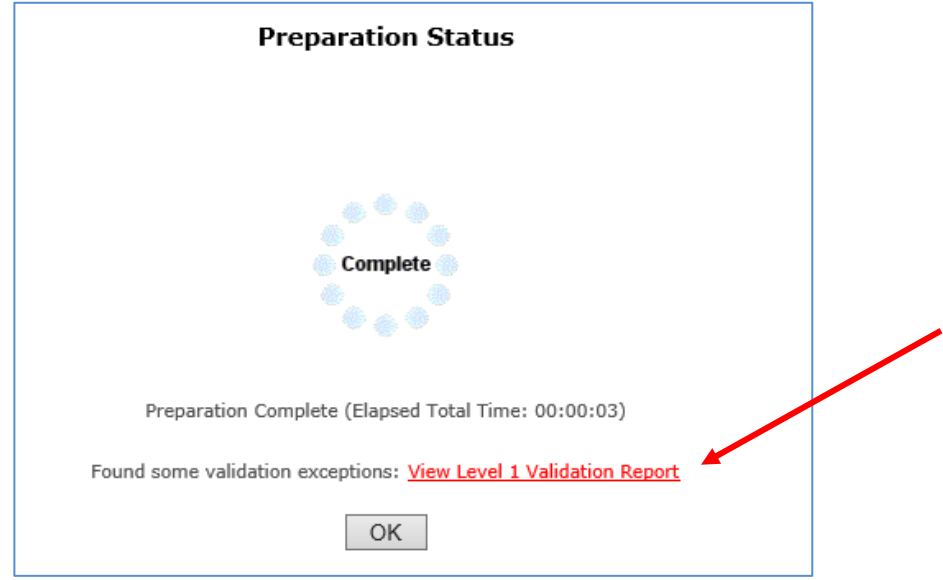

13. The following table will be displayed and should show "Valid Recs (records)."

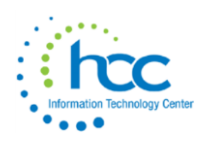

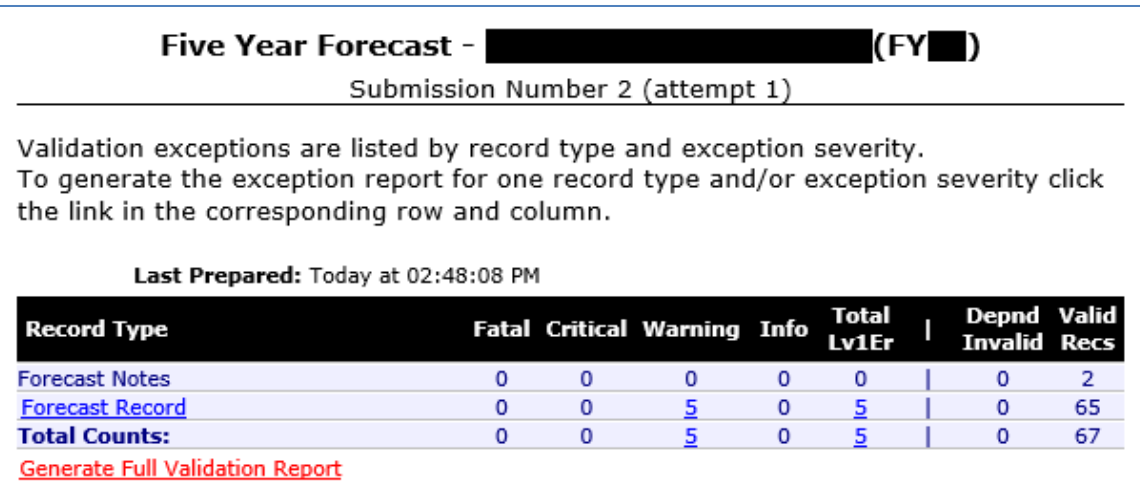

14. Click the Collection Request tab to return to the Forecast Manifest. Click Preview, choose HTML and then click on Generate Preview to see the following. Two files should appear at the bottom, Forecast\_Notes and Forecast\_Record. To preview either click on the actual file.

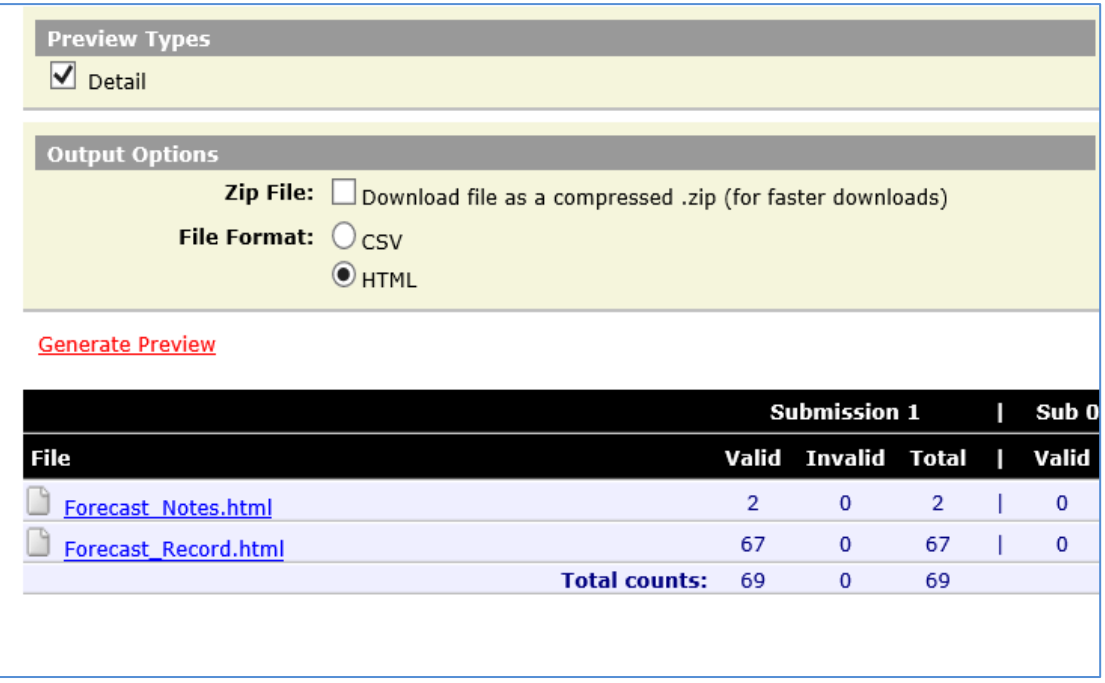

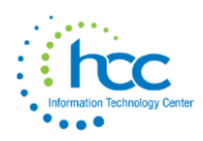

15. *You should see the following after clicking on the Forecast\_Notes.html link*:

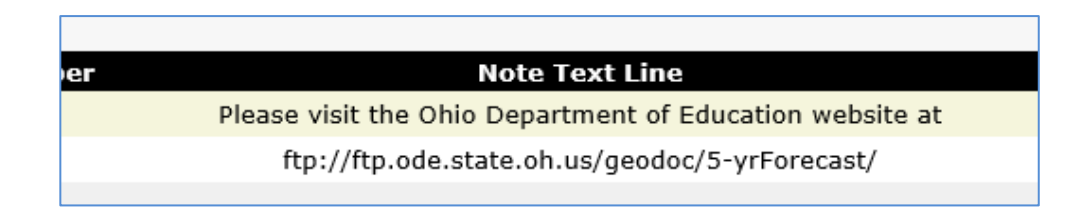

After viewing both html files, close the preview window, and click on the Collection Request tab once again.

- 16. Click Certify & Submit in the **Actions** box on the Collections Request page.
- 17. Checkmark the "**I certify this collection**" box (your last name will display as Certified by) and click the red link at the bottom to Certify & Submit.

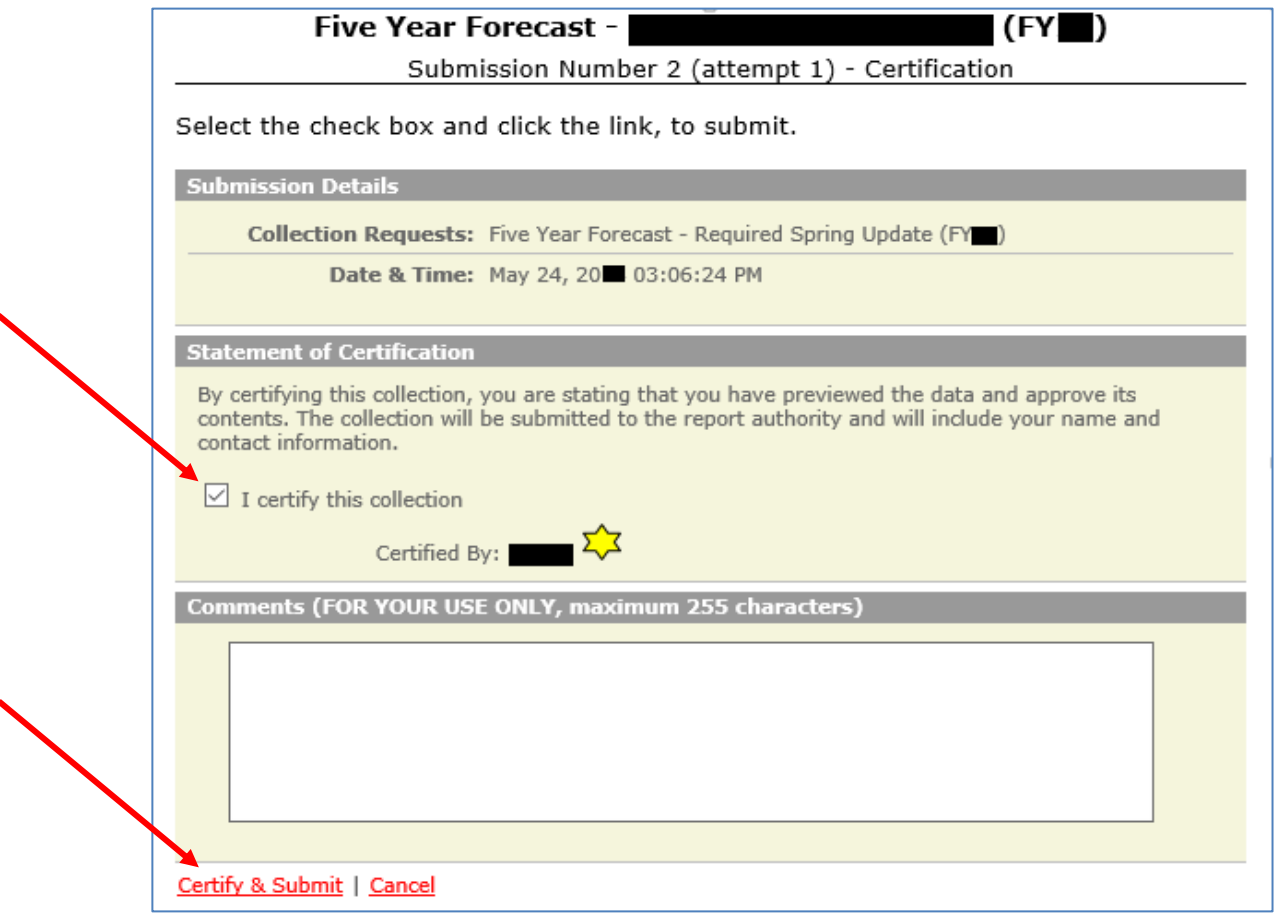

18. Click the Submissions tab at the top. Click the arrow next to Five Year Forecast.

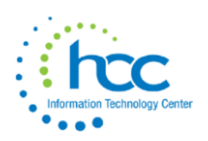

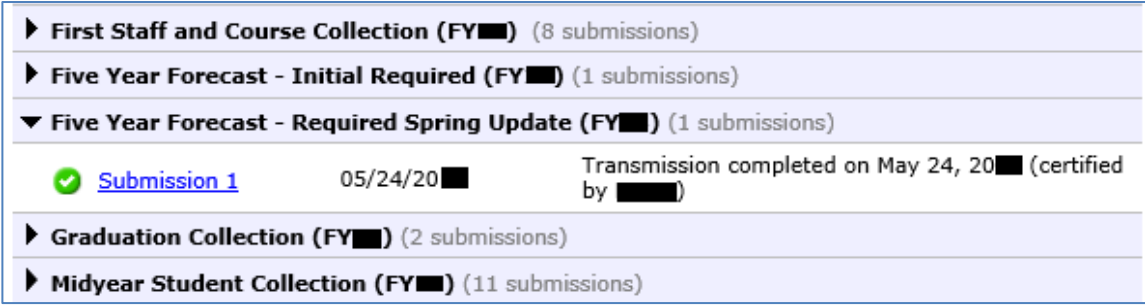

Your Submissions table should list many Collections and may look slightly different than this screen shot. Click on the black triangle icon at the left to view the status. Your Submission status should show Transmission Completed.

19. Click the blue link Submission 1 to view the certification timestamps. On the page below, click "Download Record Count File" to confirm the submission looks complete.

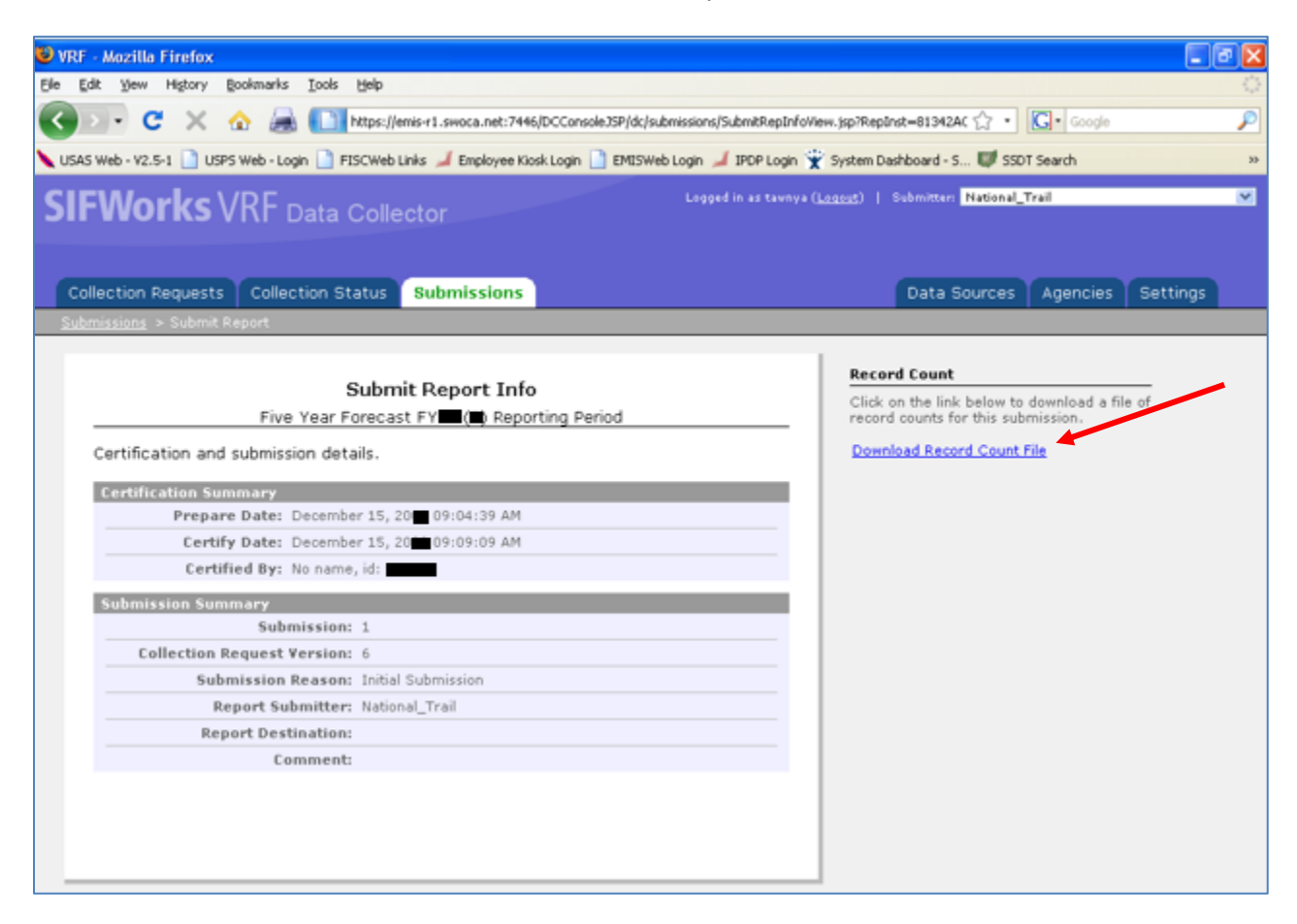

**The data for your Five Year Forecast is now submitted!**

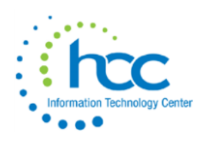

- 20. Save your assumptions/notes as a PDF.
- 21. HCC recommends using the same naming convention as in past years, though that no longer appears to be required: District\_Name-IRN.
	- <sup>o</sup> All parts of the district's name are separated with an underscore, followed by a dash and then the six digit IRN, containing NO spaces.
	- Newton Falls Exempted Village would be named NEWTON\_FALLS-012345
	- <sup>o</sup> Newton Local would be named NEWTON-234567
	- <sup>o</sup> The school district type (city, local, exempted village, JVS, etc.) should NOT be part of the file name.
- 22. Once your submission of your Five Year Forecast is complete (collected, prepared & previewed), you'll see an option to "Certify & Submit".

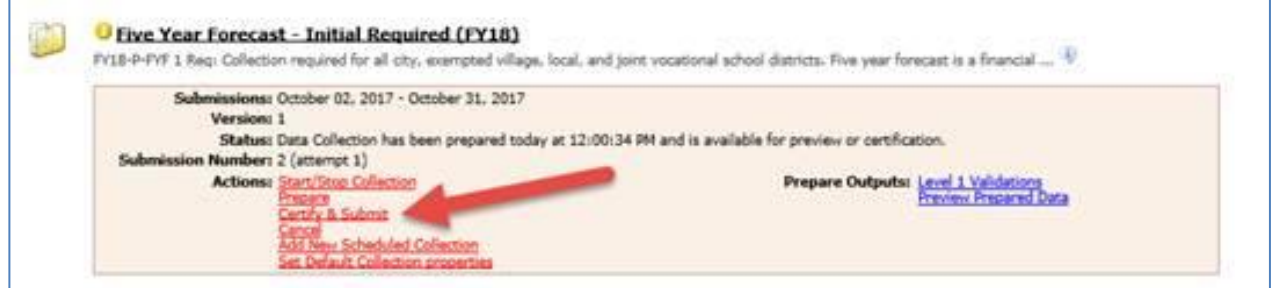

23. Select that option and you'll then be presented with a new screen. Upload your pdf file, and then certify and submit as usual.

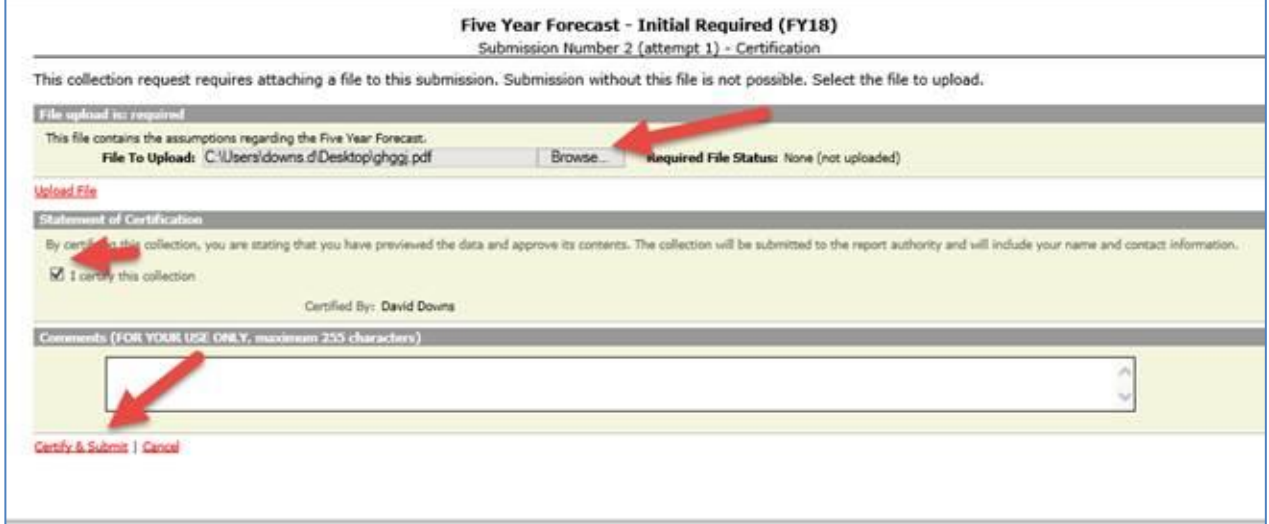

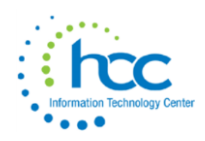